# **BIENVENIDOS**

# uane Curso de **Inducción**

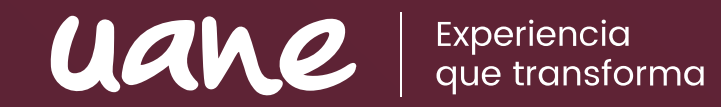

# Uso del **SIUANE**

## **¡Bienvenido a la familia UANE!**

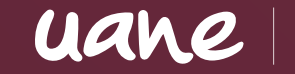

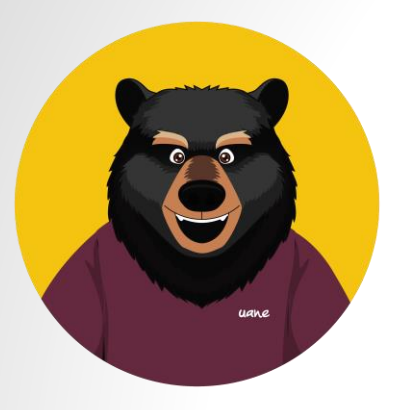

Una vez inscrito se te asigna una matrícula y una contraseña para que puedas ingresar a

https://sistema.uane.edu.mx

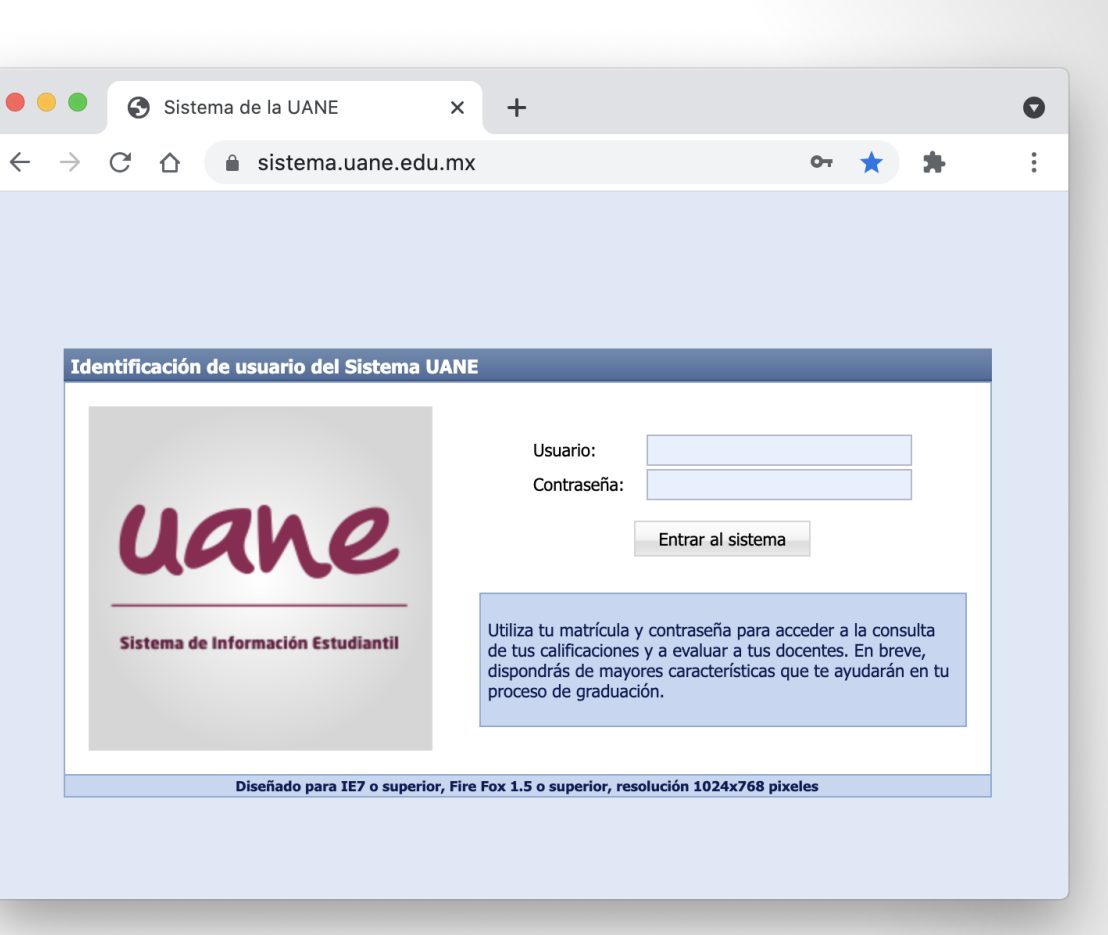

## Uso del SIUANE

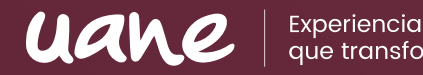

Documentos UANE inprimir página **Mis Opciones** Calificaciones de METF 0800 Horario del semestre Calificaciones parciales Evaluación docente Materias con TD Bibliotecas virtuales **Mis Opciones Estado de Cuenta** Actualiza tus datos Educación en Línea **Servicio Becario Personalizar** 

Revisar y descargar archivos como reglamentos, papelería y videos tutoriales.

Revisar tu plan de estudio.

Revisar tus horarios y docentes por materias del semestre.

Revisar las calificaciones de las materias terminadas.

Realizar evaluación docente 15 días antes de concluida la materia.

Consultar las bibliotecas virtuales.

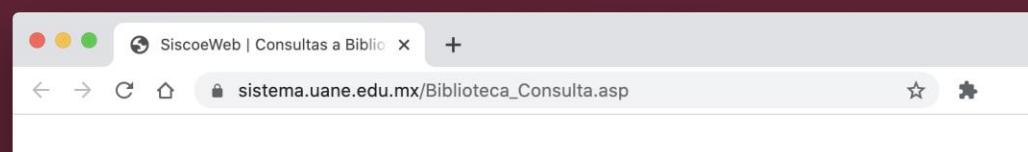

 $\bullet$ 

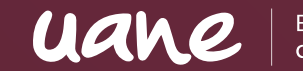

Experiencia que transforma

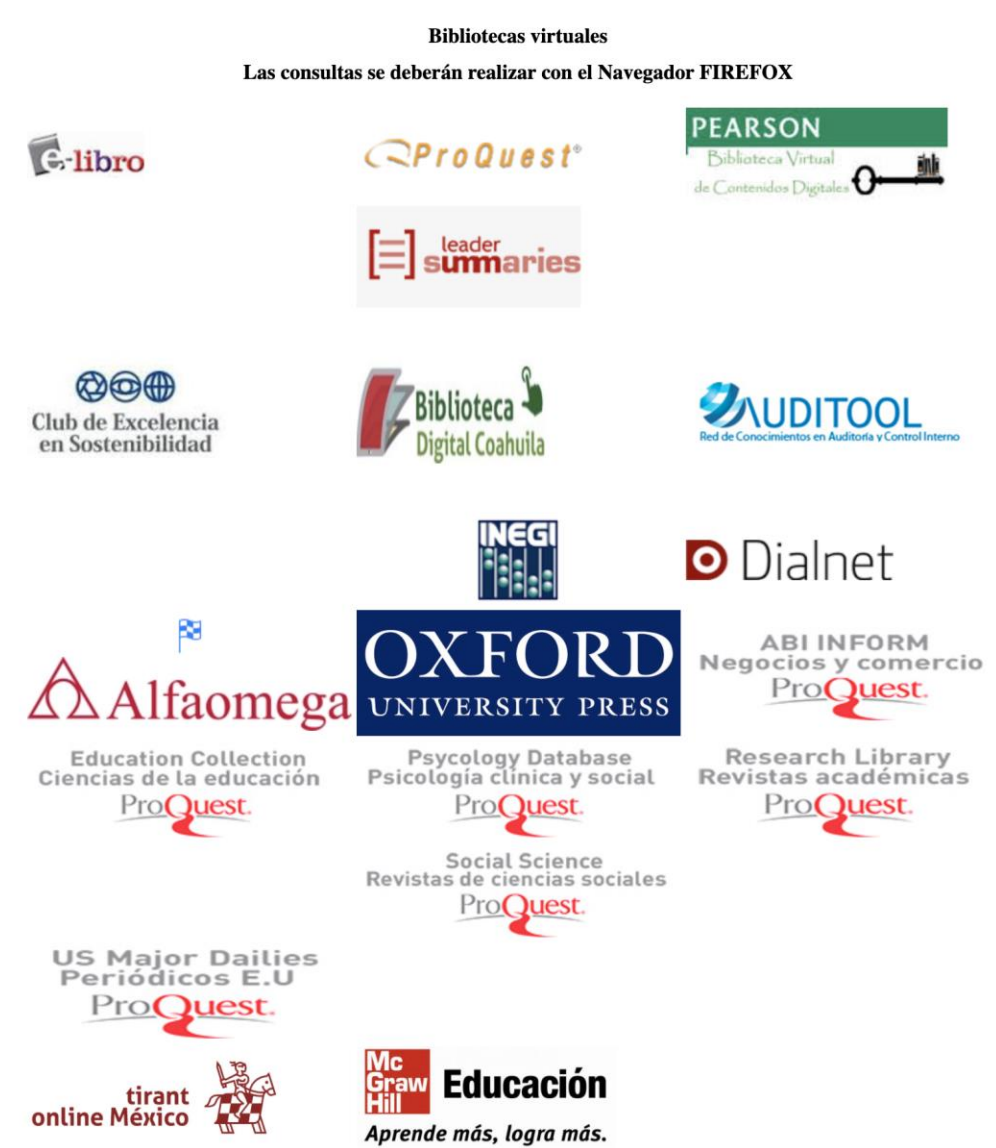

Tienes una amplia variedad de opciones para realizar consultas, obtener fuentes bibliográficas y ampliar tu estantería digital. Solo genera una cuenta en cada biblioteca con tu correo institucional.

## Uso del SIUANE

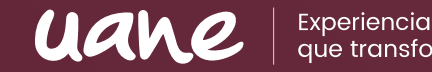

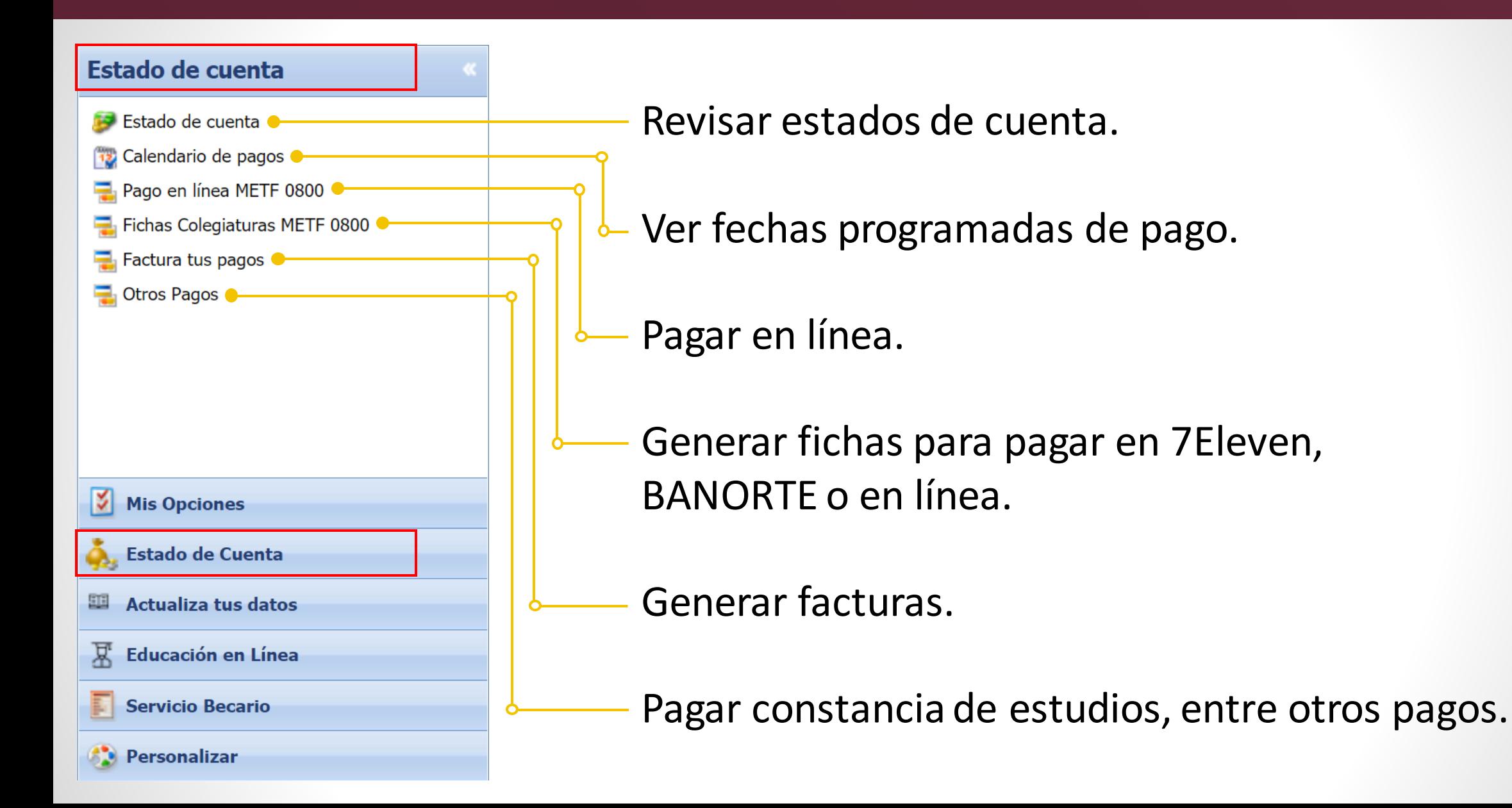

## Uso del SIUANE

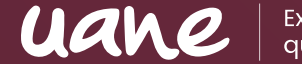

Experiencia que transforma

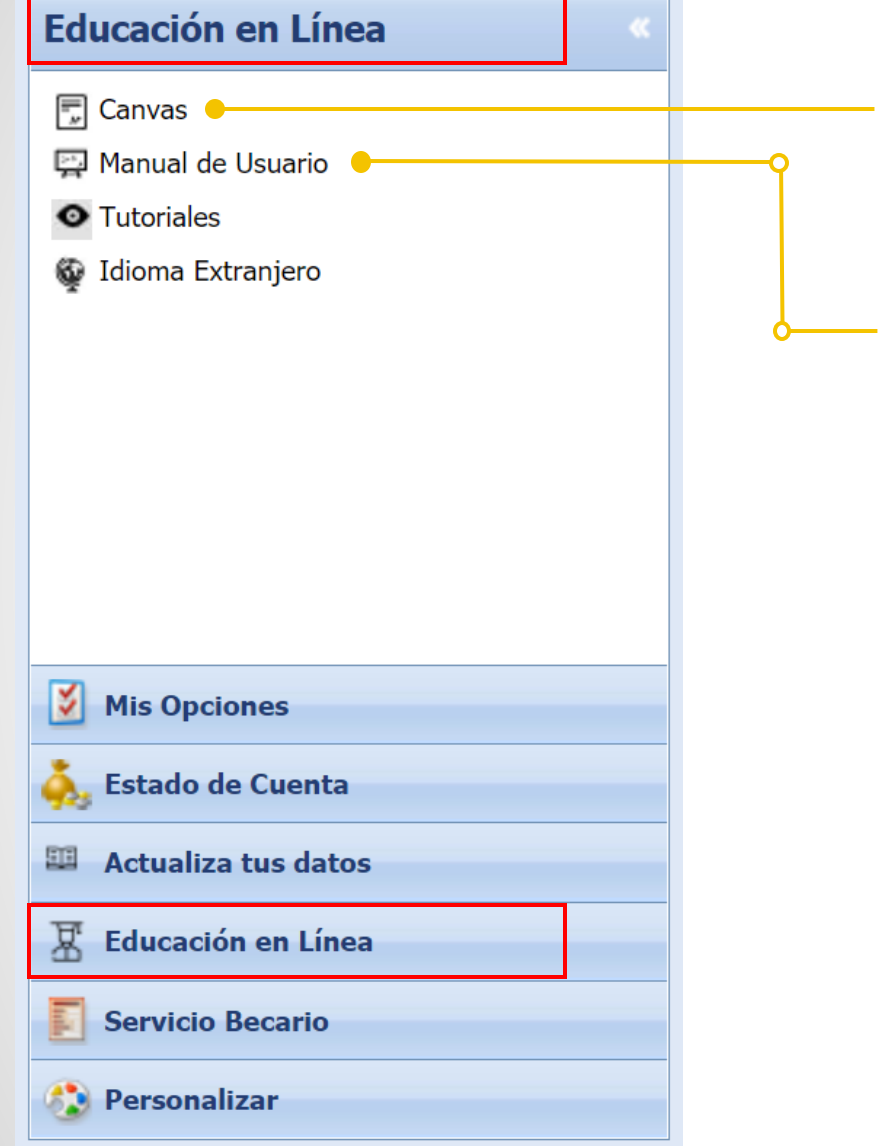

#### Ingresar a la PLATAFORMA CANVAS

#### Podrás descargar el Manual sobre el uso de la plataforma

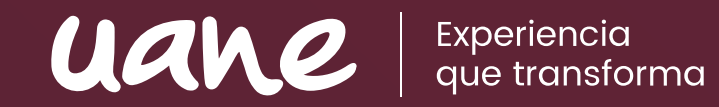

Uso del **CANVAS**

# Uso del CANVAS | **VISUALIZACIÓN**

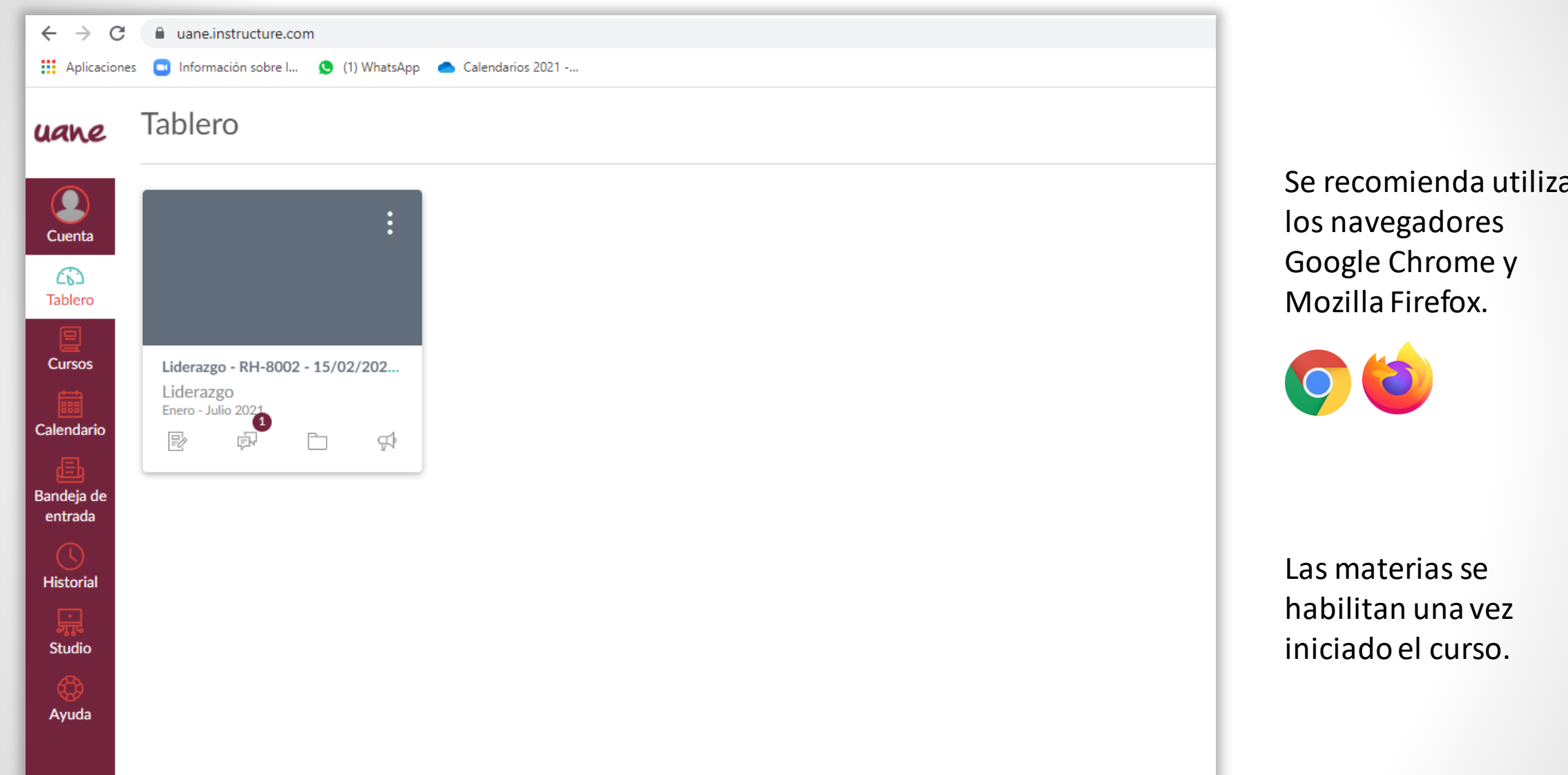

Se recomienda utilizar

uane

Experiencia<br>que transforma

## Uso del CANVAS | **MENÚ GENERAL**

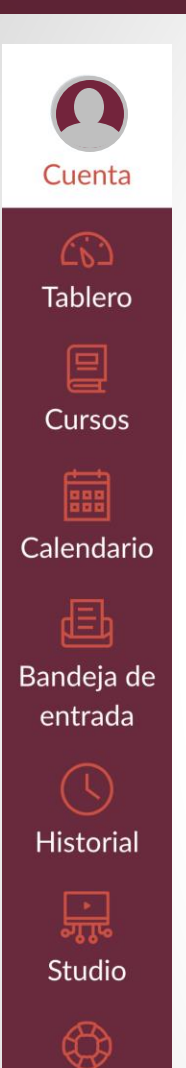

Ayuda

Cuenta Editar perfil, agregar fotografía y hacer ajustes.

#### CV) **Tablero**

Visualizar los cursos en la pantalla de inicio.

#### $\equiv$

uane

Experiencia que transforma

#### **Cursos**

Visualizar todos los cursos pasados o actuales.

888

#### Calendario

Visualizar las actividades de todas tus materias con fechas de vencimiento.

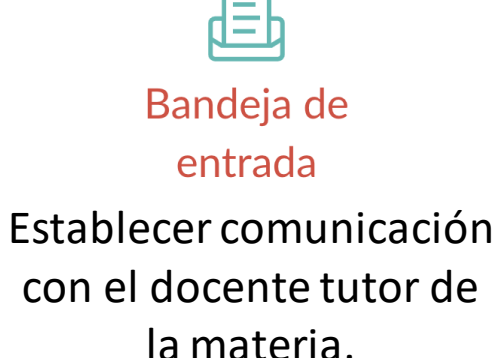

늾 **Studio** 

Realizar videos para tus clases.

## Uso del CANVAS | **CUENTA**

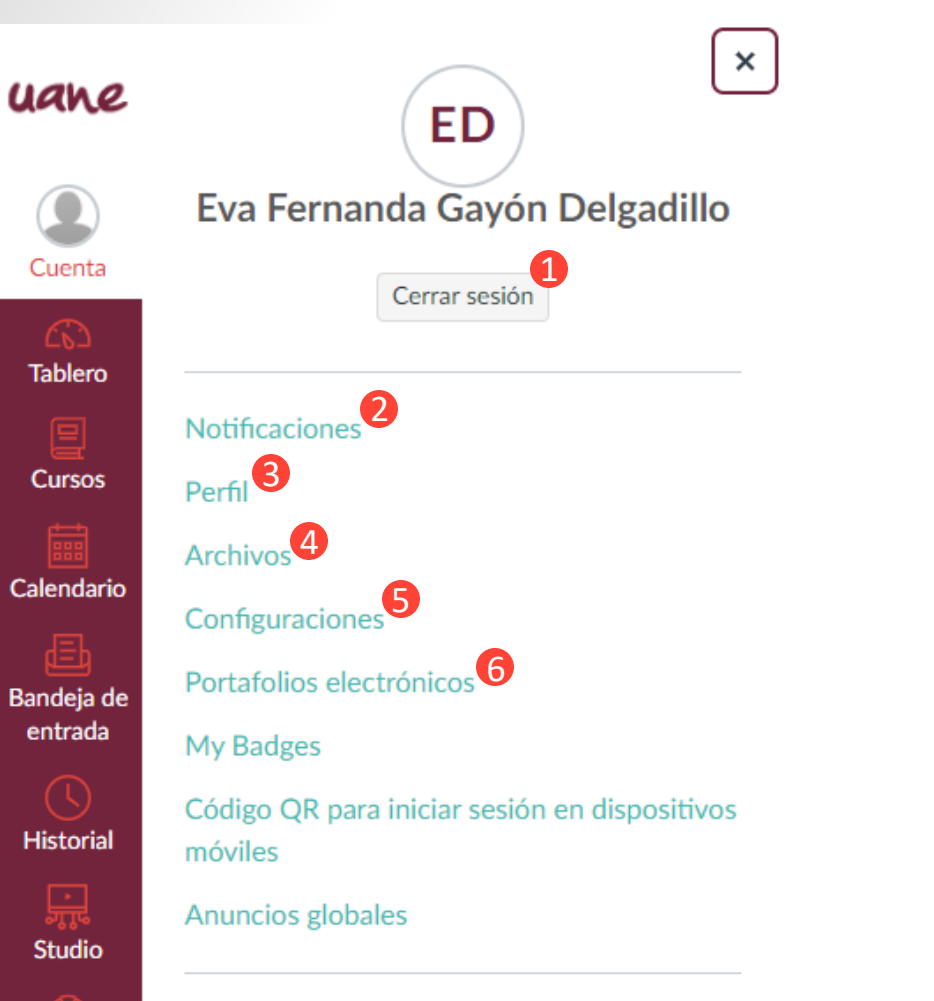

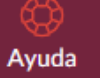

'x'

Usar IU de contraste alto  $\omega$ 

Cerrar sesión cuando has terminado por el día.

Editar las notificaciones que aparecen en la pantalla principal. **2**

Editar perfil, agregar fotografía. **3**

**4**

Archivos que tienen los cursos que estas cursando.

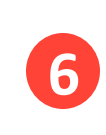

**5**

**1**

Podrás descargar las entregas y los archivos de los cursos.

Se pueden mostrar y discutir las presentaciones significativas y experiencias que están sucediendo durante su proceso de aprendizaje.

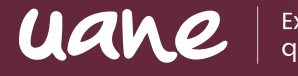

Experiencia

## Uso del CANVAS | **CURSOS**

 $\boldsymbol{\mathsf{x}}$ 

--------------------------

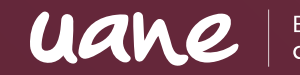

Experiencia que transforma

#### Cursos uane

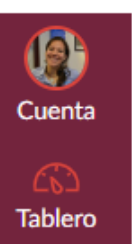

#### Cursos publicados

**Desarrollo Organizacional - RH-DSO-**1001 - 01/11/2021 - 10/12/2021 - Gpo:  $1 - (NDD)$ Julio - Diciembre 2021

1001 - 01/11/2021 - 10/12/2021 - Gpo:

**Desarrollo Organizacional - RH-DSO-**

Diversidad Cultural - RH-3016 -

凰 Cursos

Calendario

Æ Bandeja de

01/11/2021 - 10/12/2021 - Gpo: 1 Julio - Diciembre 2021 entrada

**Todos los cursos** 

 $3 - (NDD)$ 

Julio - Diciembre 2021

**Historial**  $\mathbf{G}$ 

Commons

**Studio** 

Ayuda

¡Bienvenido a sus cursos! Para personalizar la lista de cursos, haga clic en el vínculo "Todos los cursos" y destaque los cursos que desea mostrar.

Los cursos se visualizan en el apartado de "Cursos">"Todos los cursos" y que deberán darle clic en la estrellita para que se visualicen en su tablero

#### uane Todos los cursos  $\circledcirc$ Cuenta Curso Apodo  $\mathbb{C}$ **Tablero** Desarrollo Organizacional - RH-DSO-1001 - ... 囯 Cursos Desarrollo Organizacional - RH-DSO-1001 - ... Calendario Diversidad Cultural - RH-3016 - 01/11/202... Bandeja de Inscripciones pasadas entrada Curso Apodo **Historial** ☆ ■ (NDD) RH-CMO-1001-Comportamiento Or...  $\mathbf \Theta$

## Uso del CANVAS | **BANDEJA DE ENTRADA**

#### **La BANDEJA DE ENTRADA funciona como cualquier correo electrónico.**

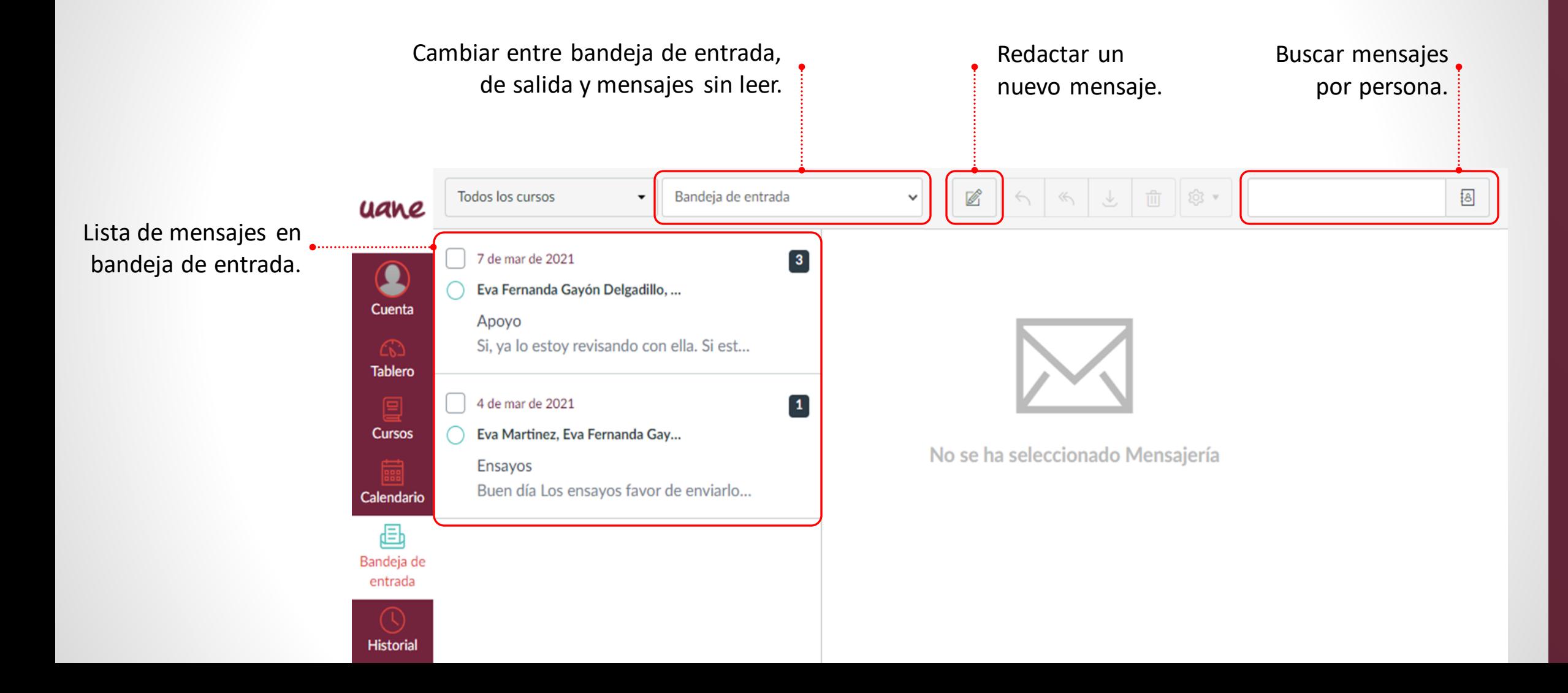

uane

Experiencia que transforma

## Uso del CANVAS | **MENÚ**

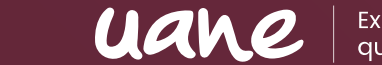

periencia .<br>ie transforma

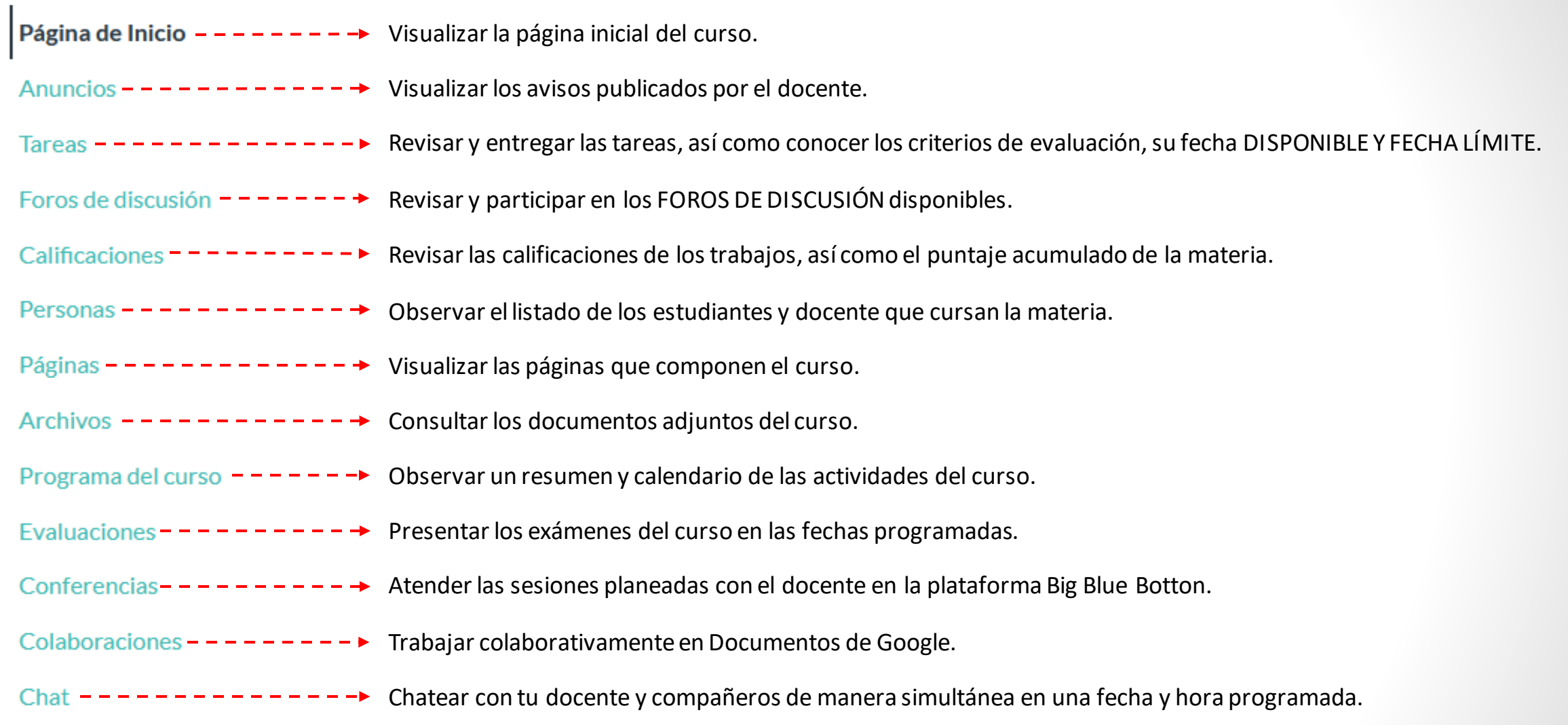

## Uso del CANVAS | **CALIFICACIONES**

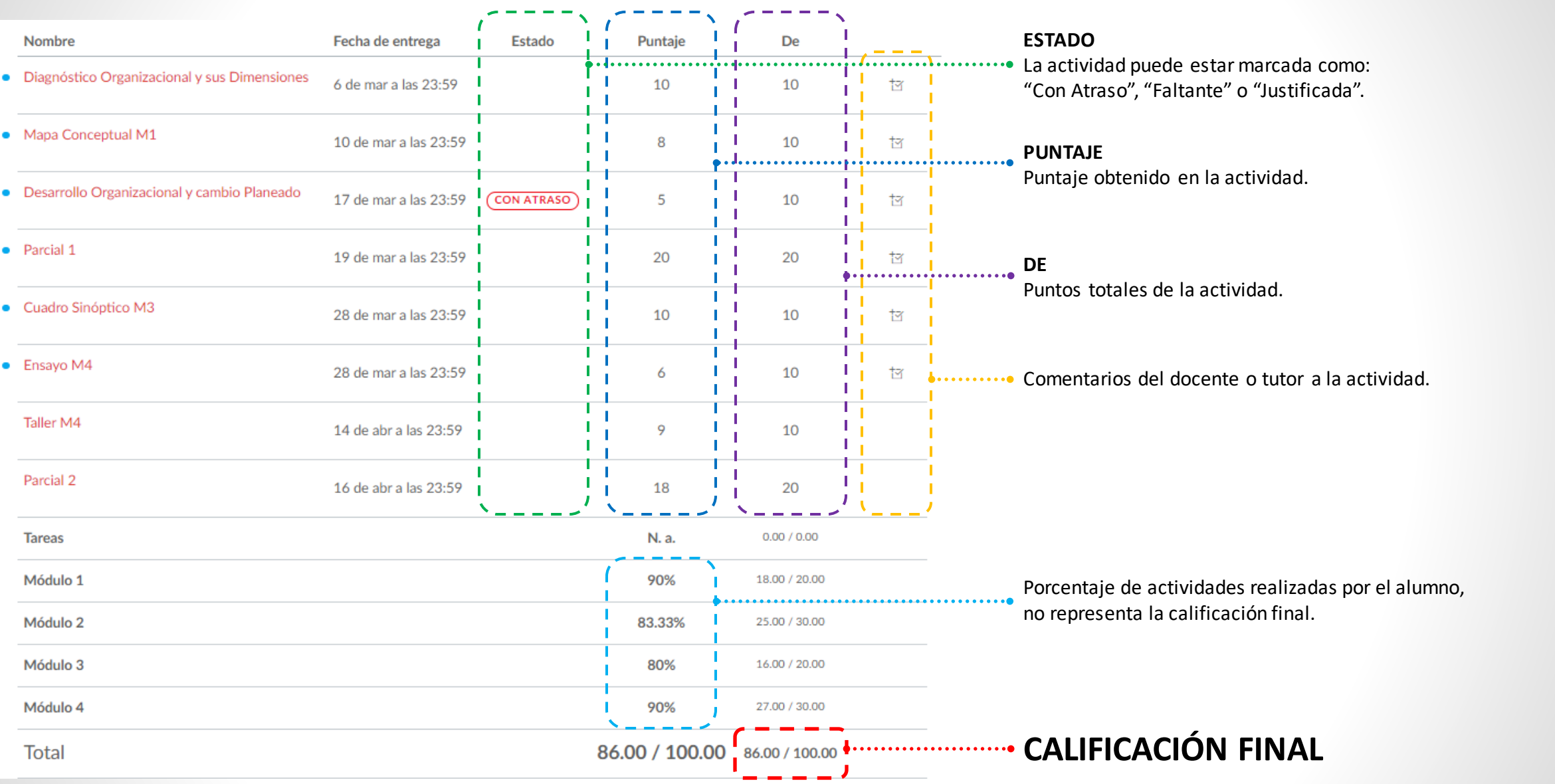

Experiencia<br>que transforma

uane

## Uso del CANVAS | **TAREAS**

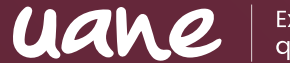

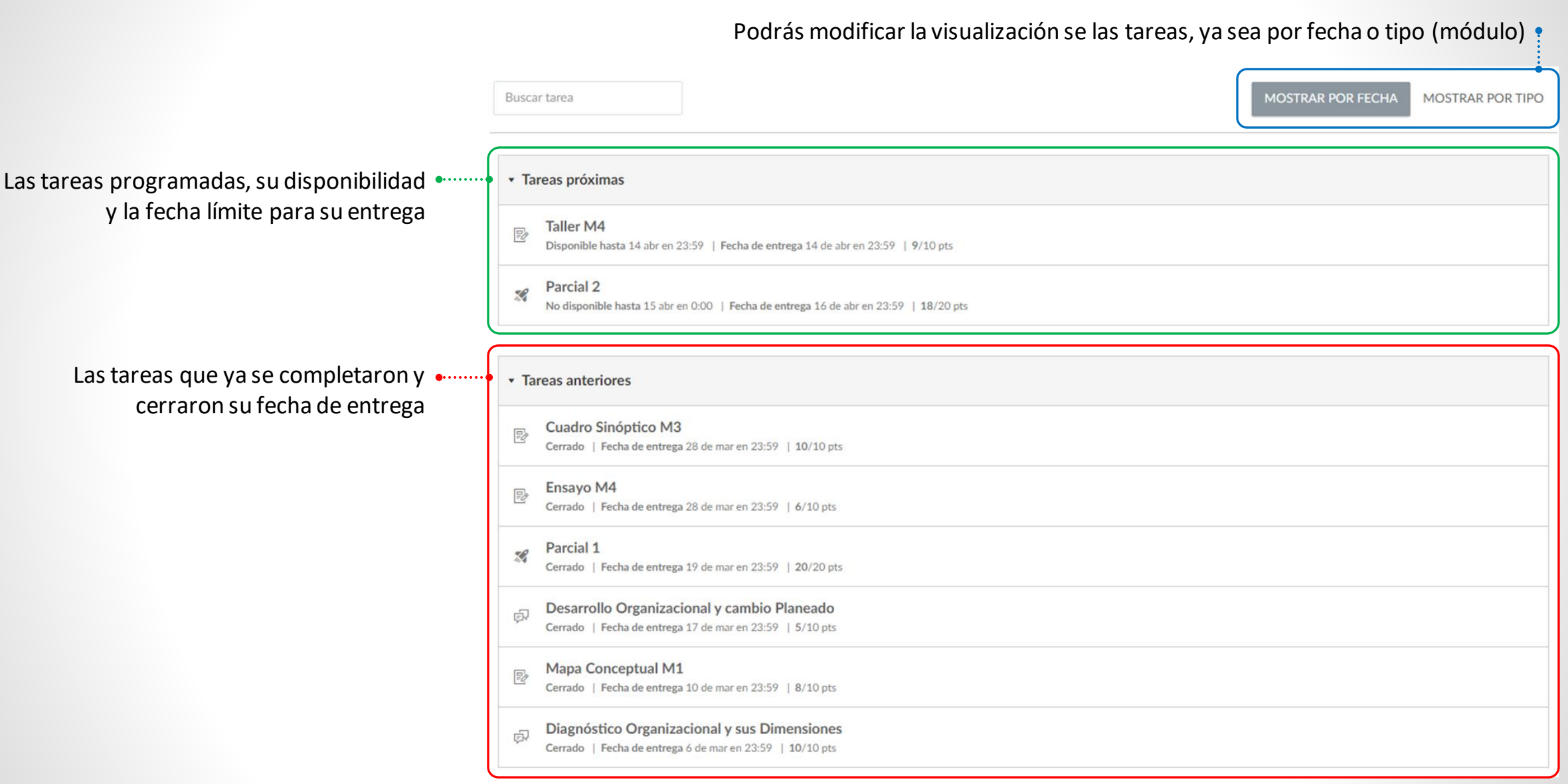

## Uso del CANVAS

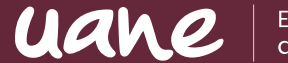

#### Al ingresar a la actividad encontrarás la rúbrica de lo que deberás entregar. **Taller M4 Empezar tarea** Disponible 5 de abr en 0:00 - 14 de abr en 23:59 10 días Fecha de entrega 14 de abr a las 23:59 Puntos 10 Entregando una carga de archivo **OBJETIVO DE LA ACTIVIDAD** Analizar todos los conceptos estudiados y su aplicabilidad en la elaboración de un programa de Desarrollo Organizacional. Leer el caso de estudio denominado "Nueva Francia" (WORD ANEXO ). Colócate en el lugar de un consultor organzacional y analiza todos los datos plasmado. En un documento de word plasma lo siguiente: 1. Relación de problemas encontrados (diagnóstico). 2. Explicación del problema principal y foco del cambio a proponer. 3. Pan de acción en el cual explique y fundamente el proceso de desarrollo organizacional propondrías y por qué. Conclusiones personales acerca de lo aprendido con la actividad. Para las tareas programadas como actividades, se realiza una entrega Individual **METODOLOGÍA** de archivo el cual subirás a la plataforma dando clic en el botón Entregar o Empezar tarea.**MATERIAL DIDÁCTICO/APOYO** Bibliografía, Videos, documentos y materiales de lectura de la Materia **MATERIAL DE REFERENCIA.**

### Uso del CANVAS

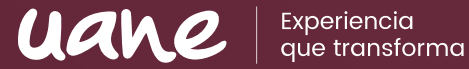

#### En algunas actividades existen rúbricas específicas de lo que deberá incluir el trabajo o tarea

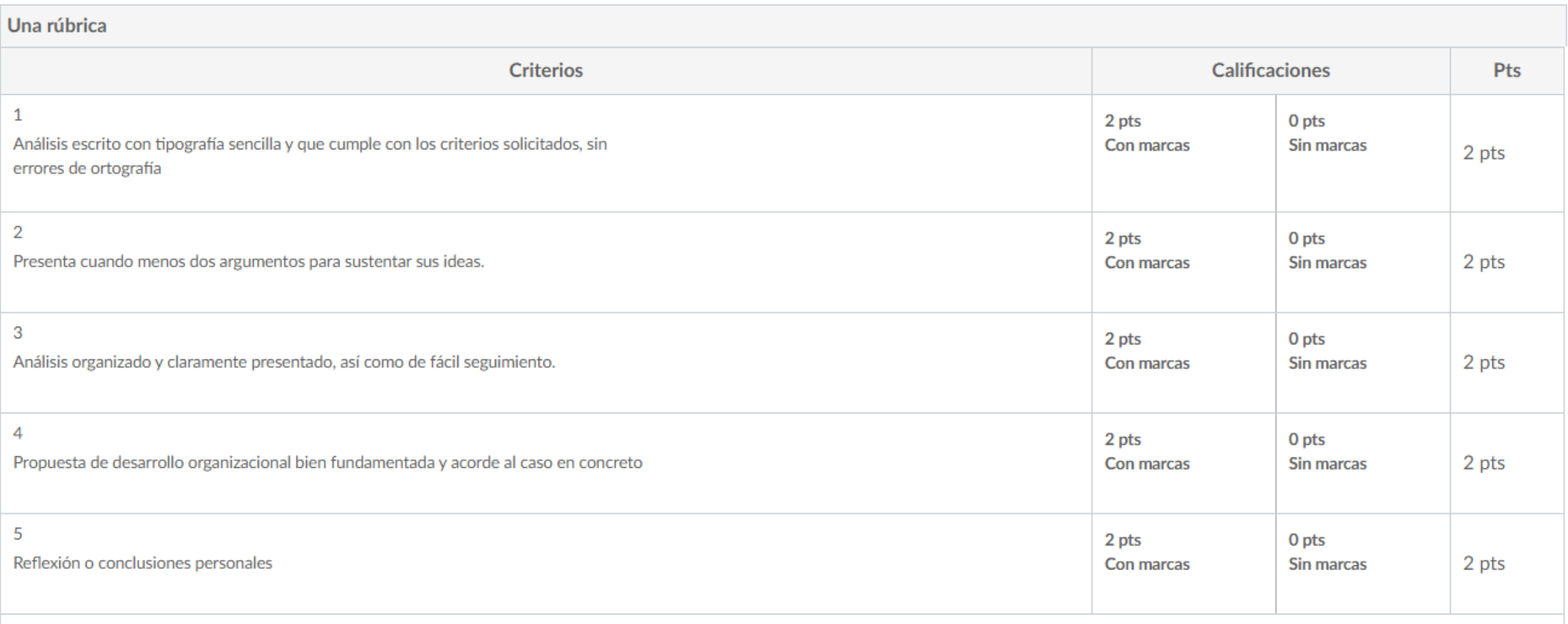

Puntos totales: 10

## Uso del CANVAS

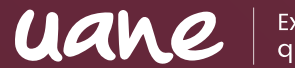

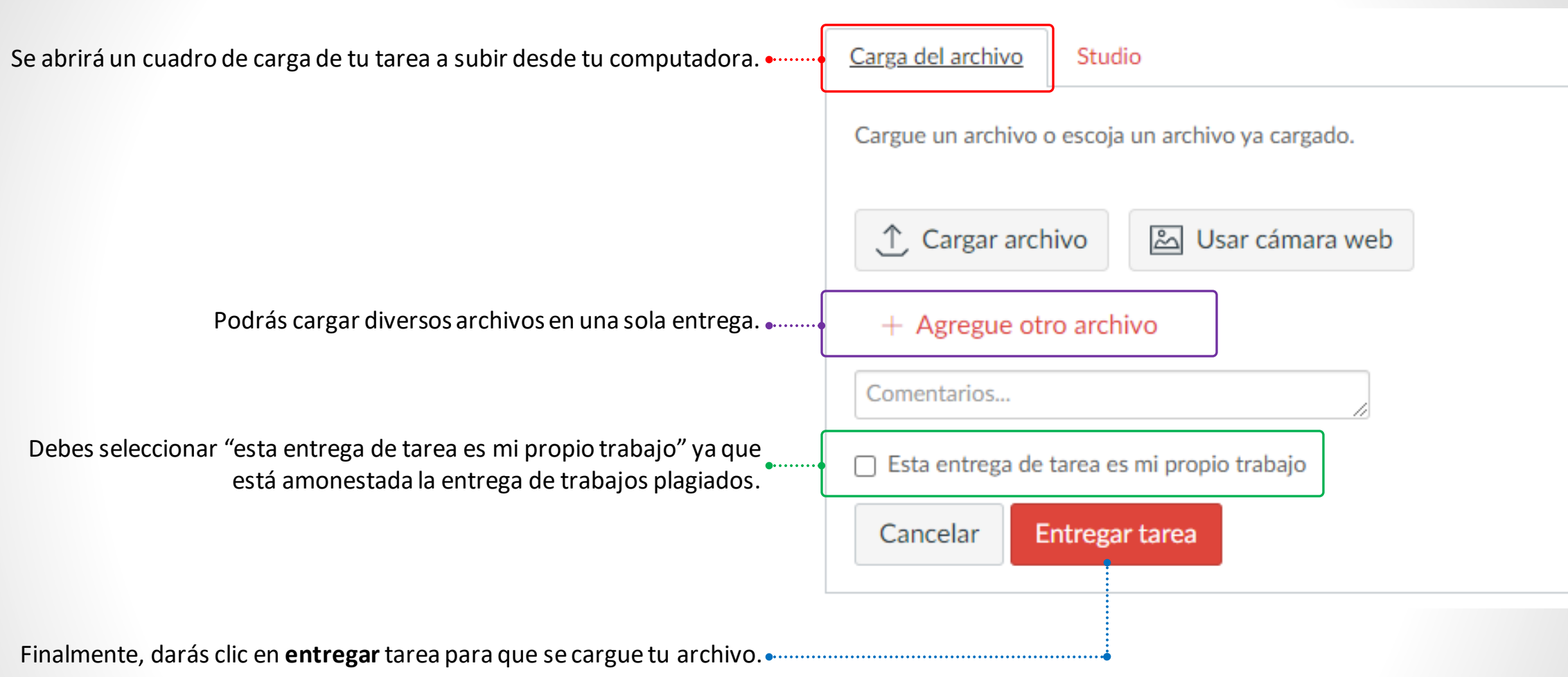

## Uso del CANVAS | **FOROS**

#### Los foros de discusión son en los que deberás participar, ya que forman parte de tus tareas y son calificados.

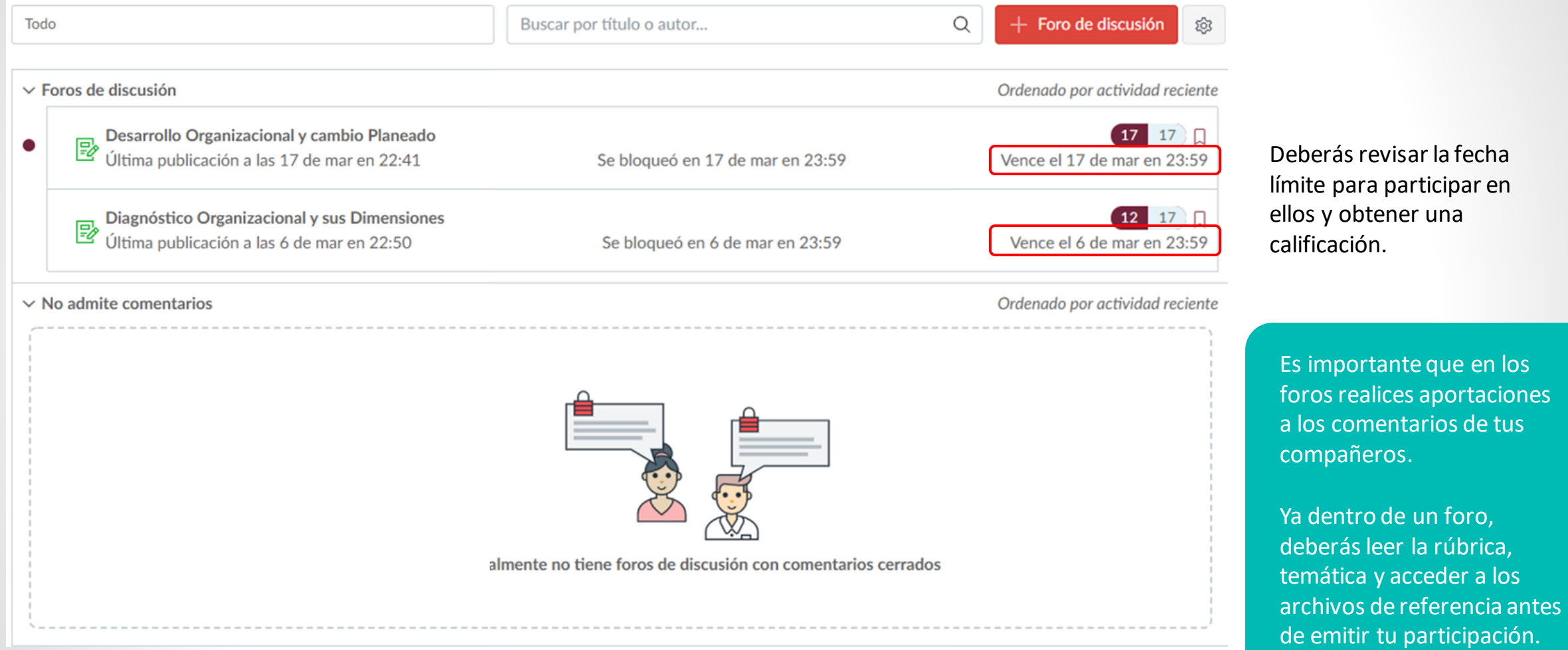

uane

## Uso del CANVAS | **EVALUACIONES**

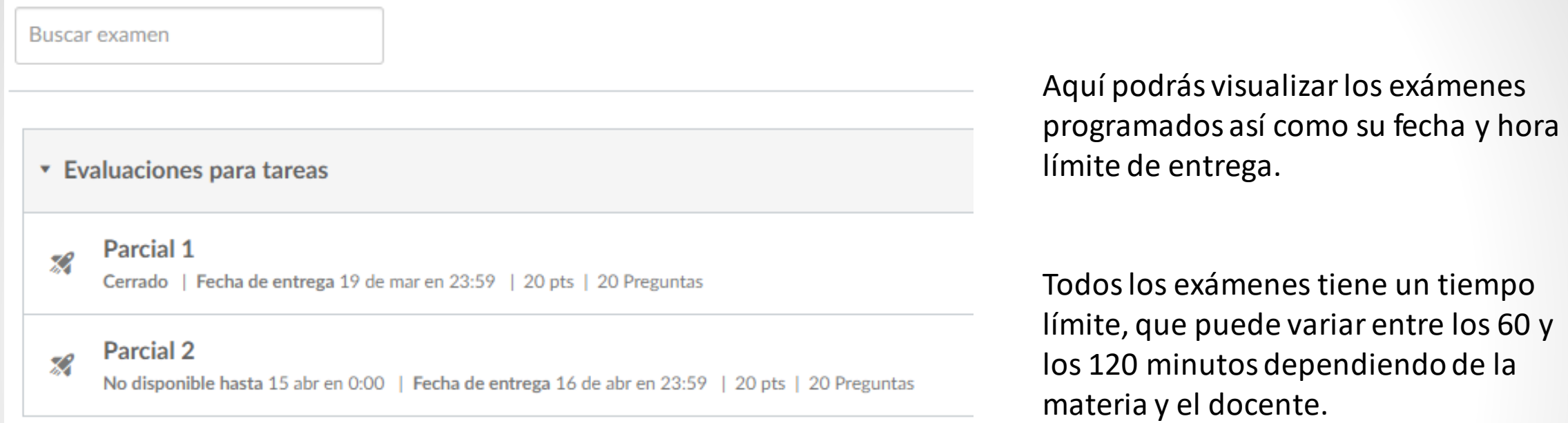

Experiencia

uan

La mayoría de los exámenes están abiertos por solo 1 intento, esto quiere decir que si abandonas el examen sin haber concluido, cambias de página en el explorador o se te agota el tiempo destinado ya no podrás volver a ingresar al mismo.

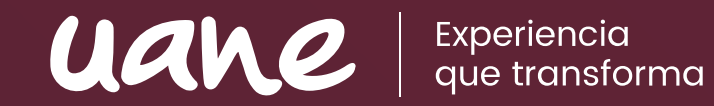

CORREO **INSTITUCIONAL**

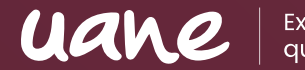

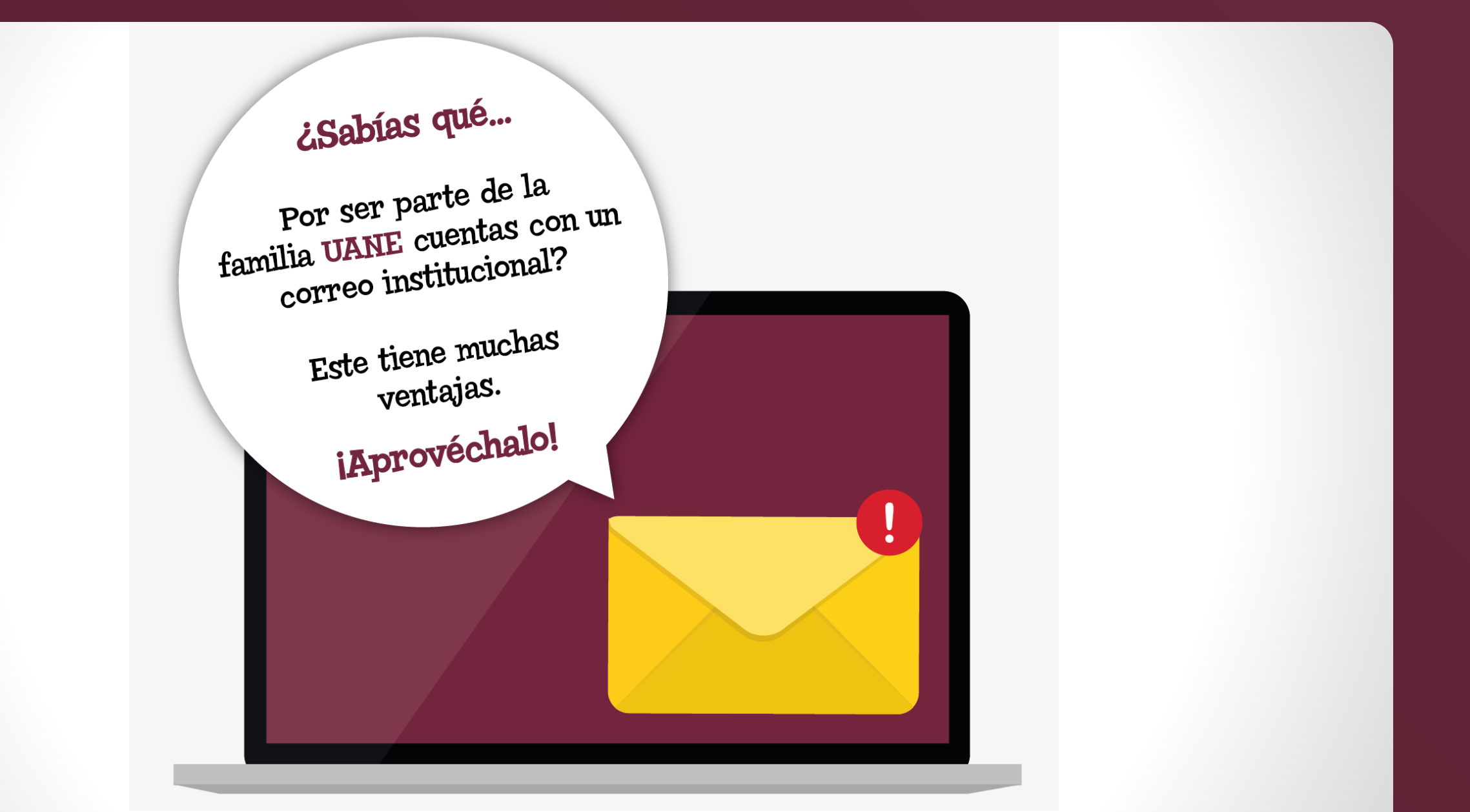

Experiencia<br>que transforma

#### **Instrucciones para activar tu correo institucional**

1. Ingresa a tu Sistema UANE [\(https://sistema.uane.edu.mx\)](https://sistema.uane.edu.mx/) con tu usuario y contraseña.

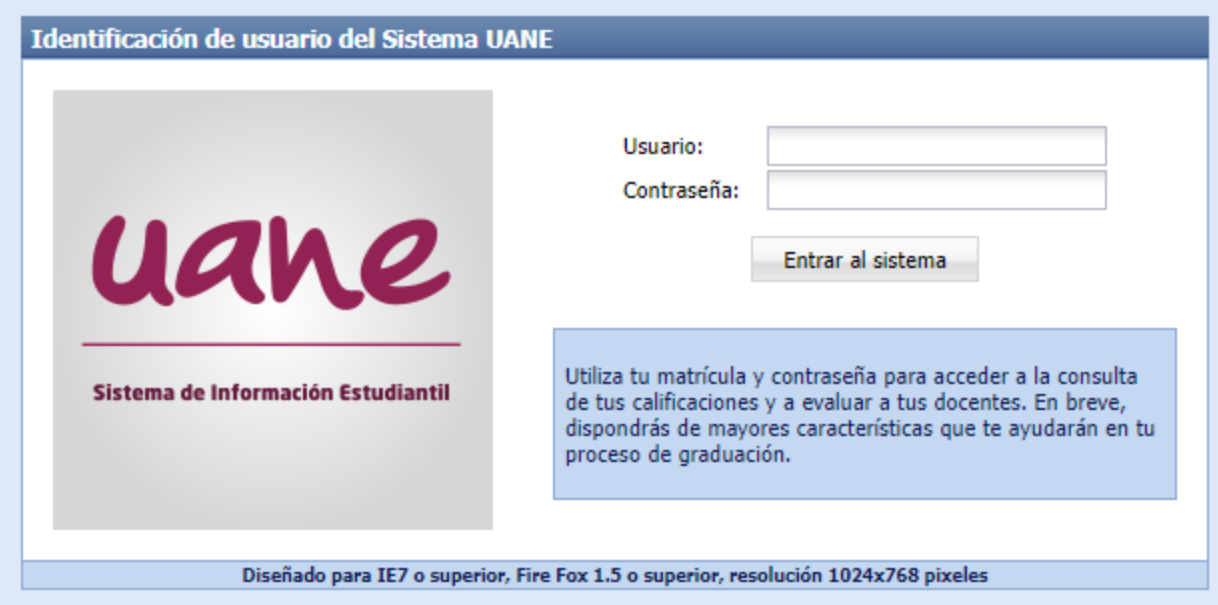

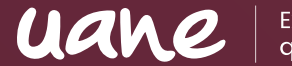

#### **Instrucciones para activar tu correo institucional**

2. Dirígete al Menú de tu sistema y da clic en "Correo Electrónico". También podrás acceder directamente a través de la página [www.office.com](http://www.office.com/) $\bigcap$  Inicio de sesión de Office 365 |  $\mathbb{R} \times$  |  $+$ Sistema de la UANE ी https://www.office.com

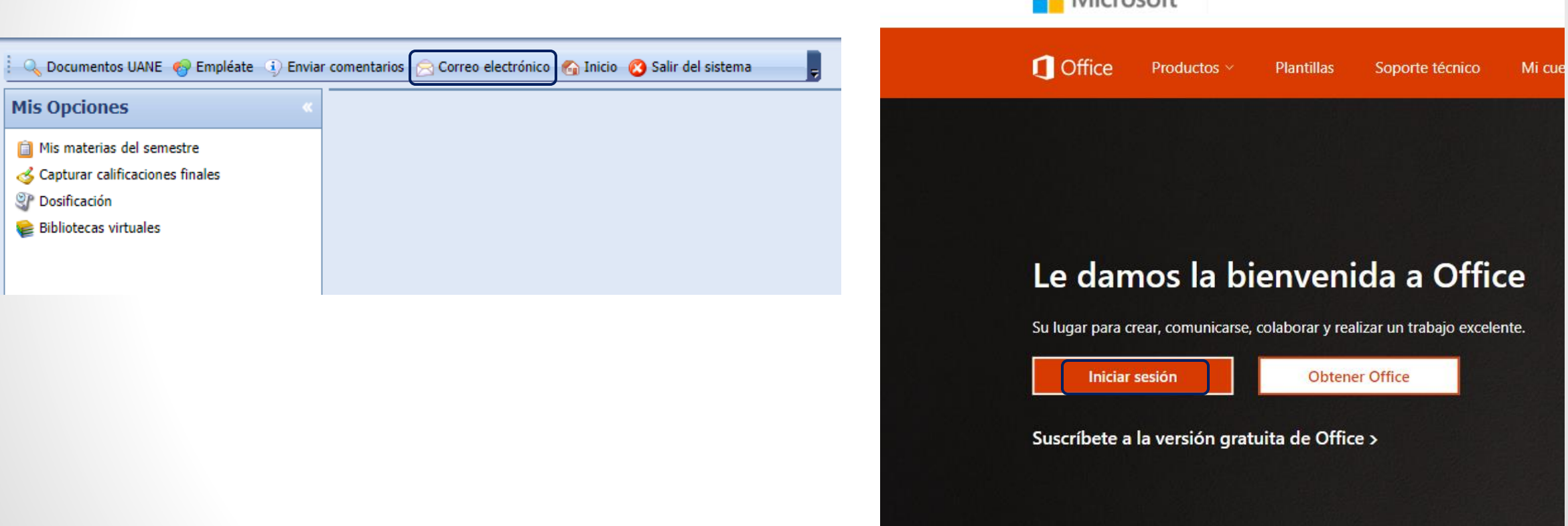

C

 $\blacksquare$ Microsoft

Experiencia

#### **Instrucciones para activar tu correo institucional**

- 
- 3. Para ingresar, requerirás de tu nueva cuenta de correo y contraseña, los cuales están conformados de la siguiente manera:
	- Correo: tu número de matrícula + @uane.mx
	- Contraseña: tu contraseña para acceder a Sistema UANE, pero con la primera letra en mayúscula

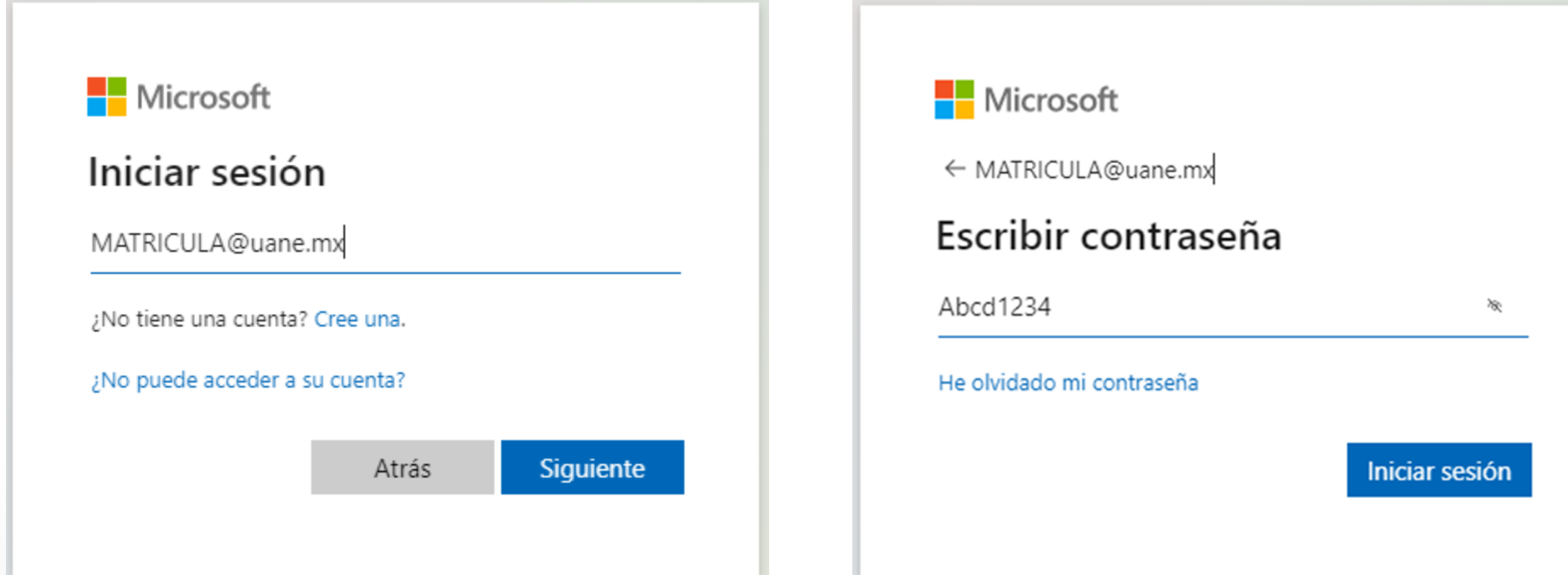

#### uane **¡Y listo, habrás ingresado a tu correo UANE!**

Esta cuenta se añade a los medios oficiales de comunicación de la Universidad, con ella podrás:

- Comunicarte con tus docentes
- Recibir las ligas de acceso para tus clases virtuales.
- Recibir información académica, promociones, eventos
- Y muchas cosas más…

¡Aprovecha los beneficios de contar con tu cuenta institucional!

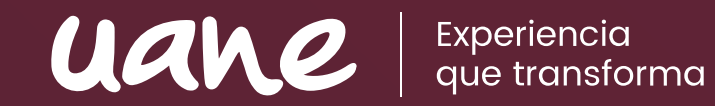

Reglas de **APA**

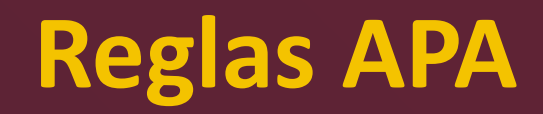

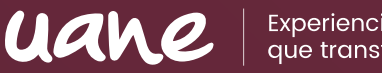

- El formato APA son las reglas estandarizadas para la redacción de documentos académicos, tales como tareas, trabajos, investigaciones, etc.
- Es importante apegarse a estas reglas para evitar el plagio.
- El plagio es cuando no damos crédito a las palabras o ideas de otras personas, y esto va en contra de la integridad académica.
- Las tareas y actividades de CANVAS son revisadas por el programa UNICHECK que nos permite conocer el porcentaje de coincidencia con textos de Internet, así como tareas de otros compañeros o propias entregadas en otra materia. Cuando este porcentaje es muy elevado es considerado plagio y los docentes pueden anular el trabajo o tarea.

#### **MEDIDAS**

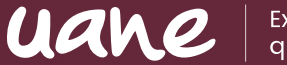

#### **Tamaño de papel:**

Carta (*216 x 279 mm*).

**Márgenes:** 

1 pulgada (2.54 cm).

#### **Tipo y tamaño de fuente:**

Arial o Times New Roman 12 pt.

#### **Interlineado:**

1.5 o doble.

Sánchez, C. (05 de febrero de 2020). *Normas APA actualizadas*. Referencias APA. Recuperado el 26 de abril de 2021 de https://normas-apa.org/referencias/

 $\overline{\mathsf{C}}$ 

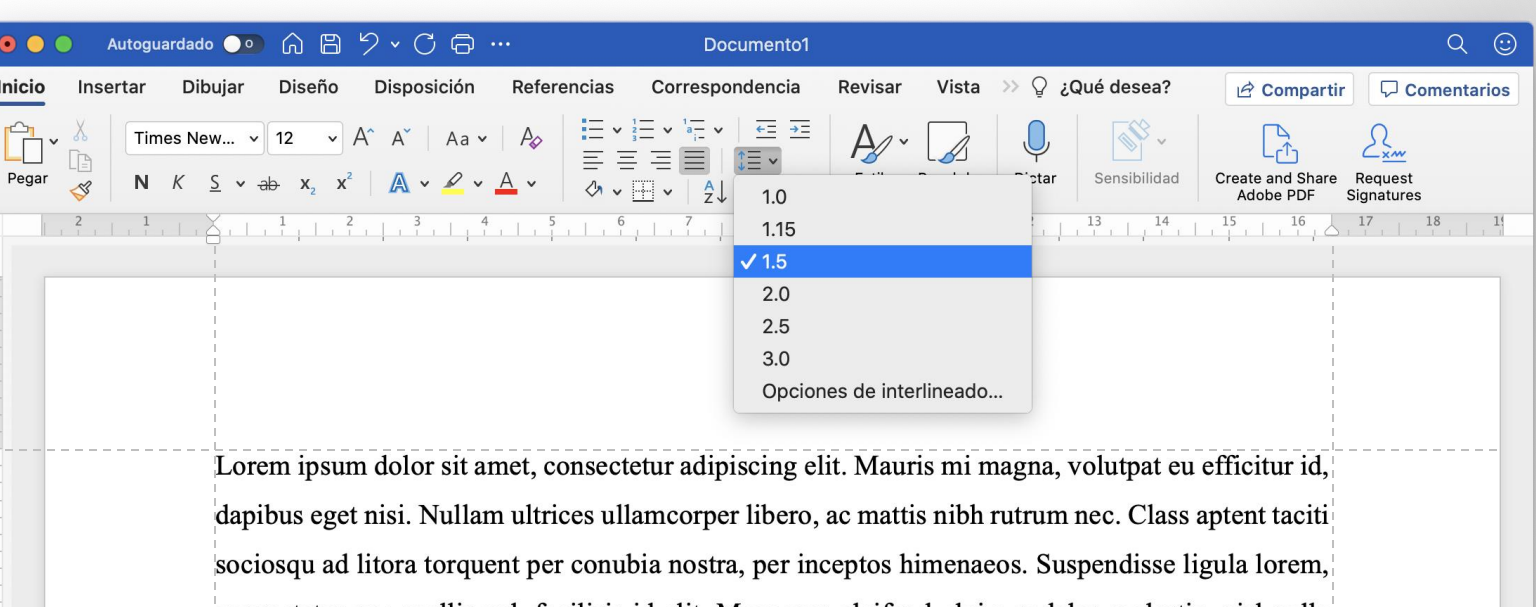

consectetur nec mollis vel, facilisis id elit. Maecenas eleifend, dui a sodales molestie, nisl nulla elementum nulla, eu malesuada arcu ipsum vulputate massa. Maecenas et mollis metus. Donec ullamcorper nulla posuere nulla porttitor, nec feugiat sapien aliquam. Nunc elementum arcu ex, quis pretium odio pulvinar nec. In enim risus, maximus vitae porta id, egestas a elit. In blandit enim in quam maximus, ut tristique mi egestas. Vestibulum ante ipsum primis in faucibus orci luctus et ultrices posuere cubilia curae; Duis vel velit tempus, hendrerit lectus a, laoreet mi.

Nunc ut hendrerit ante. Nulla eu imperdiet mi. Donec orci justo, pharetra ac placerat nec, pharetra sed risus. Cras finibus, velit id dictum pretium, neque felis dignissim justo, nec iaculis nibh dui sit amet magna. Aenean et elementum tortor, vitae convallis turpis. Donec sollicitudin, tellus vitae viverra elementum, tortor neque vestibulum erat, quis hendrerit lorem velit ac orci. Mauris a libero tristique sapien auctor tempus. Orci varius natoque penatibus et magnis dis parturient montes, nascetur ridiculus mus. Vivamus dignissim aliquam eros et vulputate. Donec auctor, risus eget

## **Portada en Trabajos Académicos**

#### **Deberá incluir:**

- Título del trabajo.
- Nombre(s) del(los) autor(es).
- Nombre de la Universidad.
- Nombre del curso.
- Nombre del docente.
- Fecha.
- Número de página.

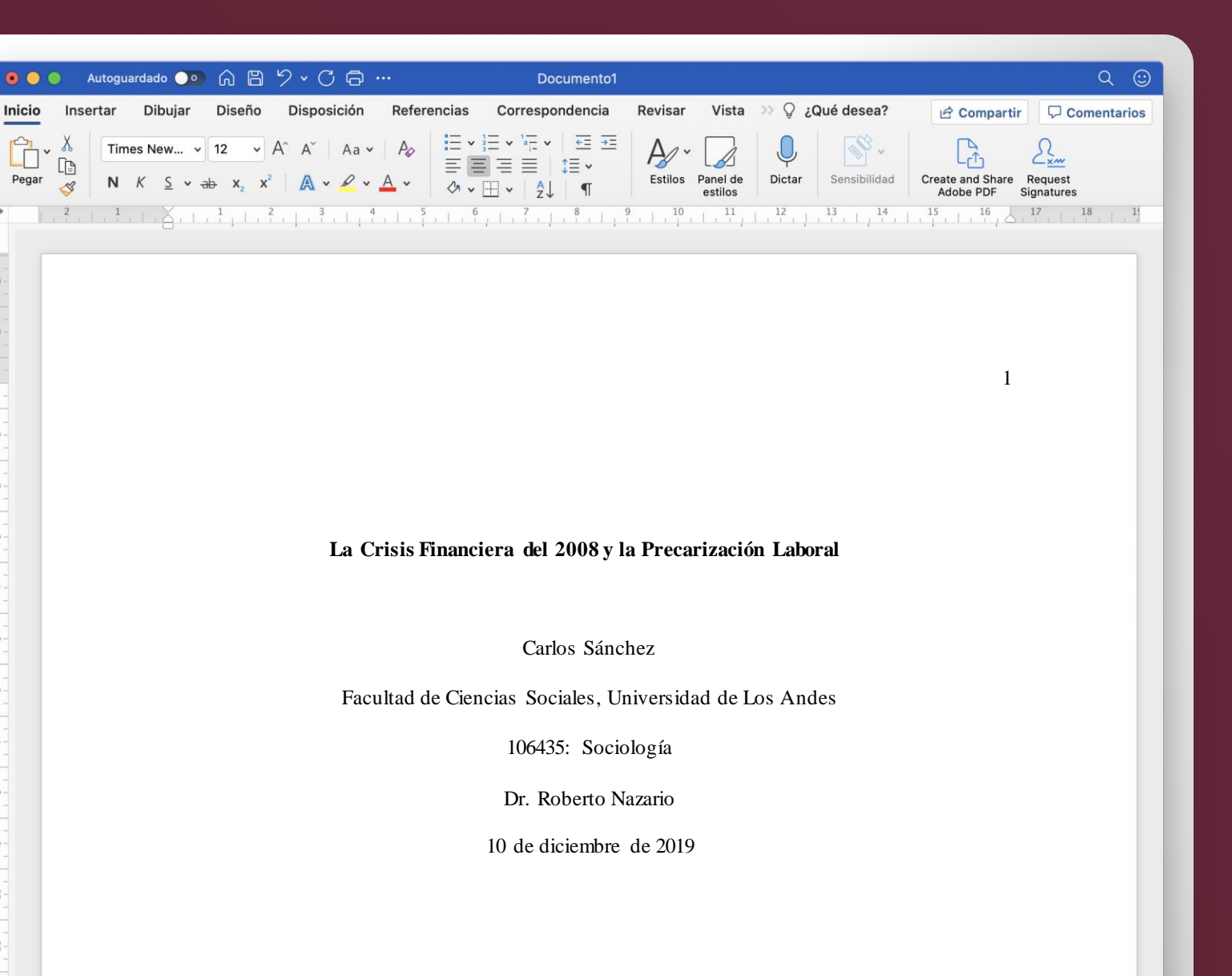

Experiencia

uan

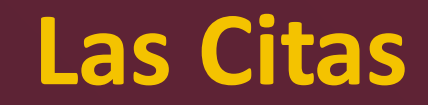

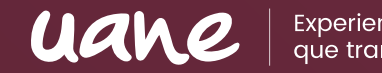

- Las citas son textos que no son de tu autoría y son insertados en tus trabajos para dar soporte a tu investigación y a tus argumentos.
- Pueden ser citas textuales o citas parafraseadas.
- Si son citas textuales, entonces deberás tener en cuenta el tamaño de la cita, si la cita tiene menos de 40 palabras se presenta incrustada en el texto entre comillas o si la cita tiene 40 palabras o más debe ser presentada en bloque, a parte del texto.

### **Cita textual con menos de 40 palabras**

Interpretando estos resultados Freud (1915) sugiere que la "aptitud para la cultura

uan

a la capacidad de un ser humano para reformar las pulsiones egoístas bajo la influencia del

erotismo, podemos enunciar que consta de dos partes, una innata y la otra adquirida en el

transcurso de la vida" (p. 421), por lo tanto, es muy variable la proporción de ambas entre sí.

También existen conclusiones donde se afirma que la *"aptitud para la cultura a* 

la capacidad de un ser humano para reformar las pulsiones egoístas bajo la influencia del

erotismo, podemos enunciar que consta de dos partes, una innata y la otra adquirida en el

transcurso de la vida" (Freud, 1915, p. 421).

#### **Cita textual con 40 palabras o más**

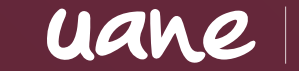

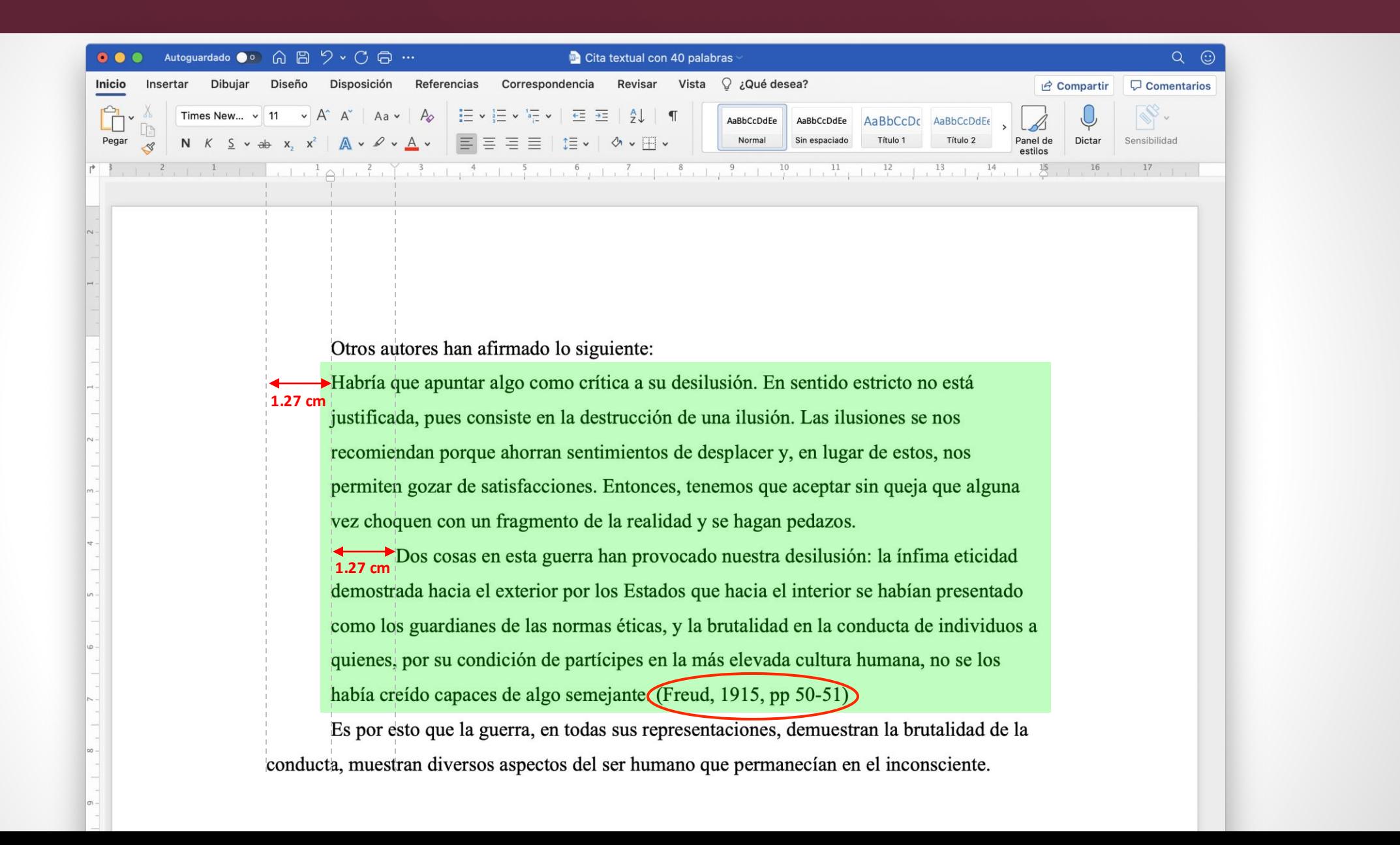

#### **Cita textual con 40 palabras o más**

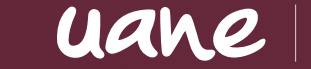

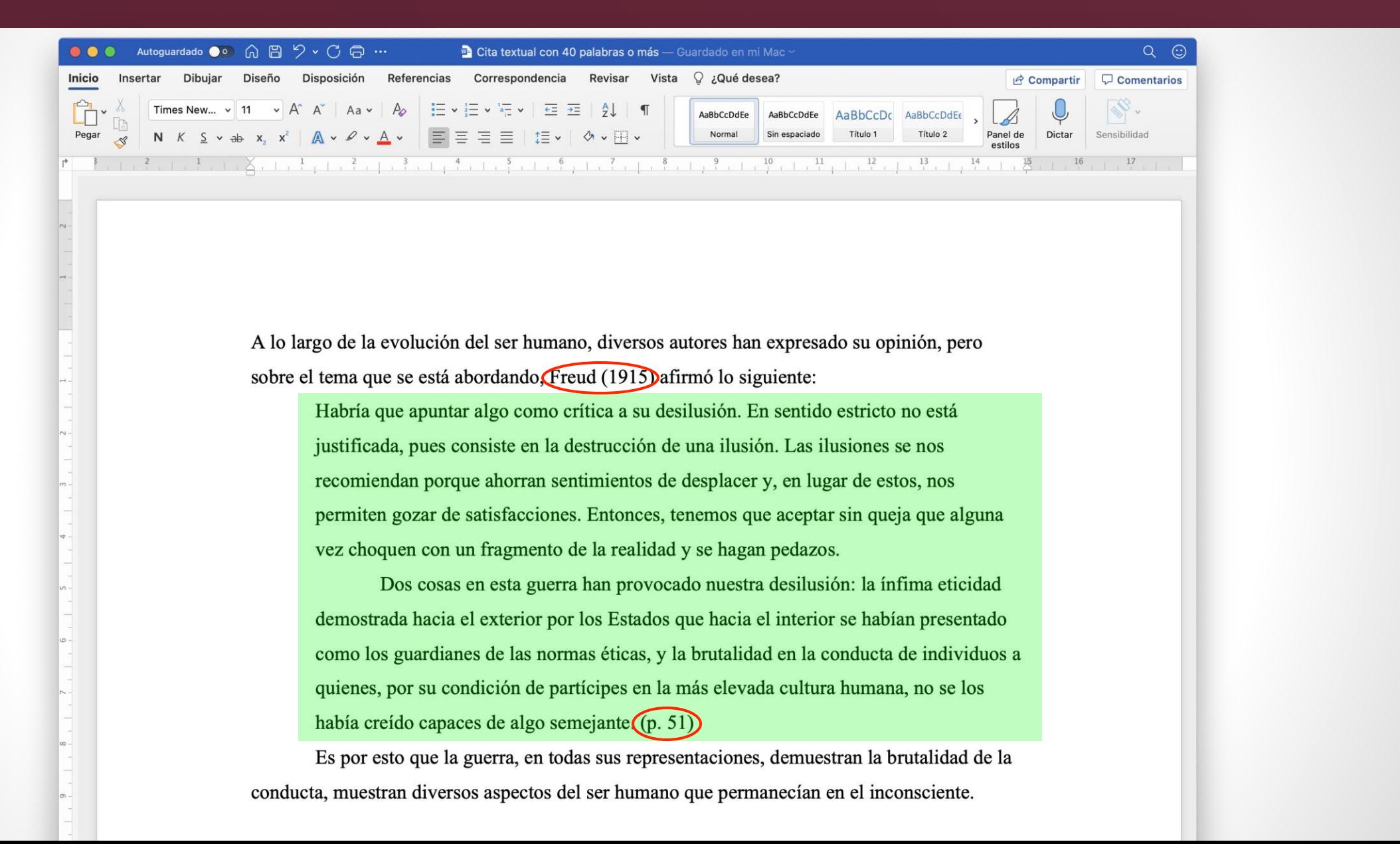

## **Referencias Bibliográficas**

- Es un listado de materiales que han sido citados en el texto y que soportan tu trabajo.
- Pueden ser:
	- Escritos, como libros o páginas web
	- Audiovisuales, como podcasts y vídeos de youtube
- Se incluye al final de un artículo y proporciona la información necesaria para identificar y recuperar cada fuente, por lo que se deberán incluir todas fuentes usadas en la investigación y preparación de la tarea.

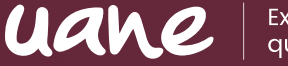

## **Elementos de una referencia**

- Cada referencia debe incluir cuatro elementos básicos:
	- Autor.
	- Fecha de publicación.
	- Título del trabajo.
	- Fuente para recuperación.
- La lista de referencias debe ser ordenada en alfabéticamente por el primer apellido del autor seguido de las iniciales del nombre del autor.

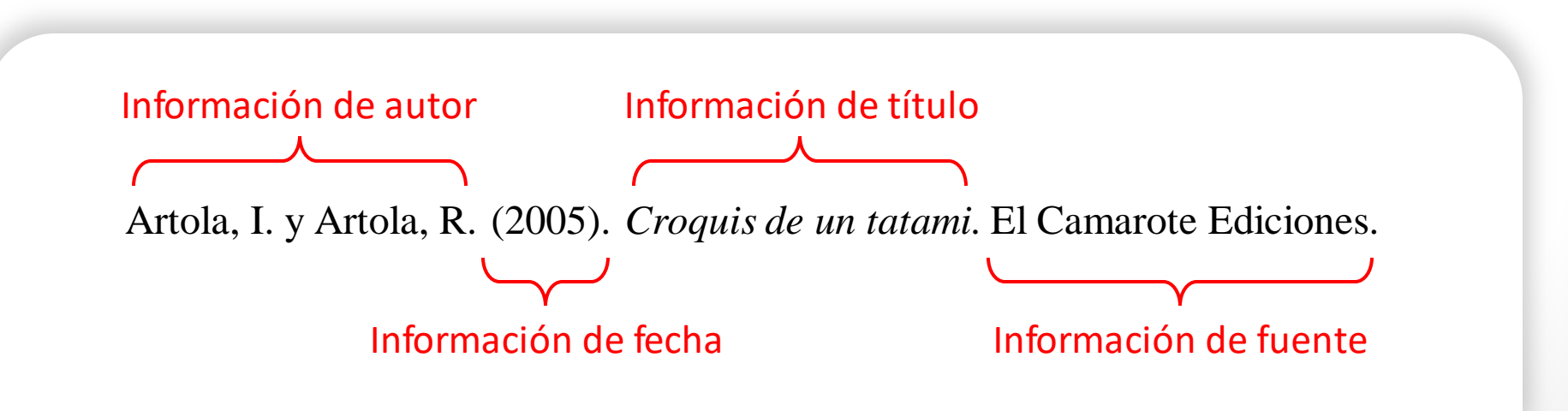

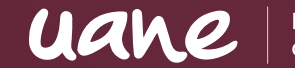

#### **Libro impreso:**

Apellido, N. (año). *Título del trabajo.* Editorial.

#### **Libro en línea:**

Apellido, N. y Apellido, N. (año). *Título del libro.* Editorial. DOI o URL.

#### **Libro con editor:**

Apellido, N. (Ed.). (año). *Título del trabajo.* Editorial.

#### **Formato para citar un artículo de Revista**

#### **Puede ser una revista, periódico, boletines, etc.**

uane

Apellido, A., Apellido, B. y Apellido, C. (año). Título del artículo específico. *Título de la Revista, Volumen* (número de la revista), # de página inicio - # de página fin. https://doi.org/xxxx

#### **Formato para citar una página Web**

#### **Páginas web con contenido estático**

Apellido, A., Apellido, B., y Apellido, C. (20 de mayo de 2020). *Título de la página web.* Nombre de la página. https://url.com

#### **Páginas web con actualizaciones frecuentes**

Apellido, A., Apellido, B., y Apellido, C. (20 de mayo de 2020). *Título de la página web.* Nombre de la página. Recuperado el día mes año de https://url.com

#### **Formato especial adentro de una página web**

Apellido, A. (03 de agosto de 2020). *Título del archivo* [Archivo Excel]. Nombre de la página. https://url.com

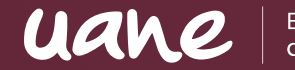

Nombre del autor. [Nombre de usuario en Youtube](fecha). Título del video [Video]. Youtube. http://youtube.com/url-del-video

#### **Formato para citar una diapositiva**

Apellido, N. (año). *Título de la presentación* [Diapositiva de PowerPoint]. Nombre de la página web. https://www.pagina.com

uane

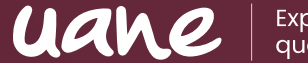

Toda esta información y tutoriales podrás encontrarla en tu Sistema UANE, solo deberás ingresar en Documentos UANE para descargarla

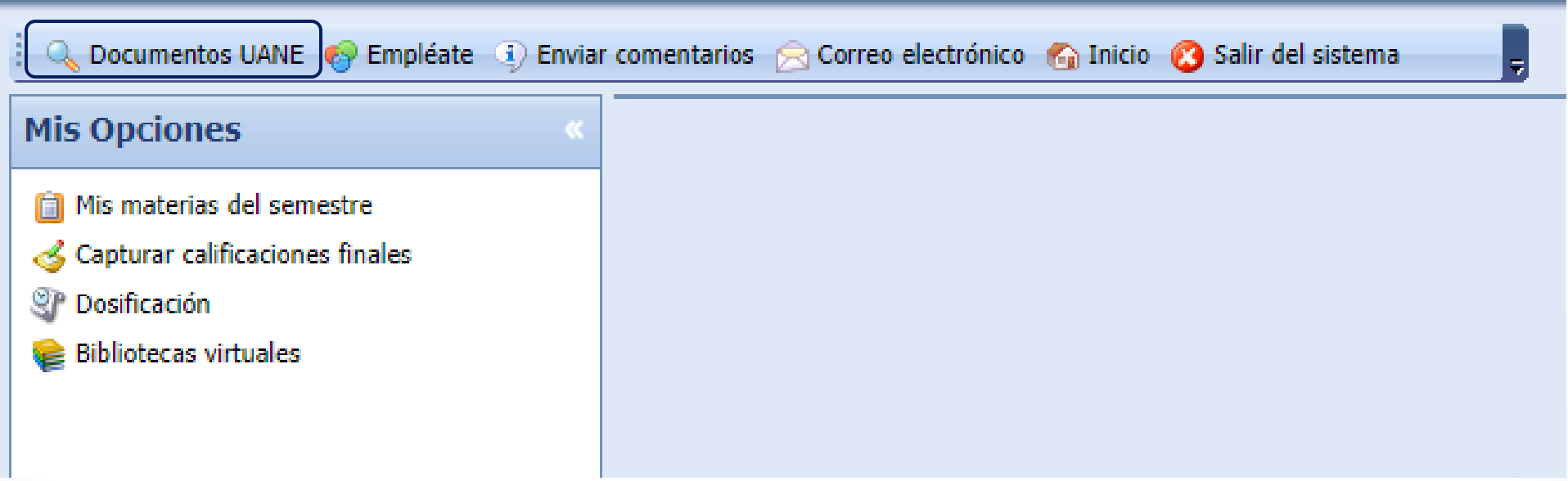

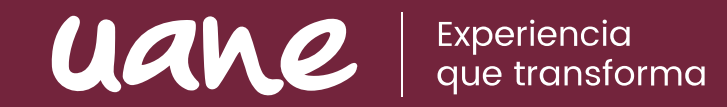

Actividades **Culturales y Deportivas**

# INTER UANE

## **¡UANE, tu familia!**

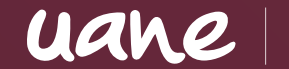

Experiencia<br>que transforma

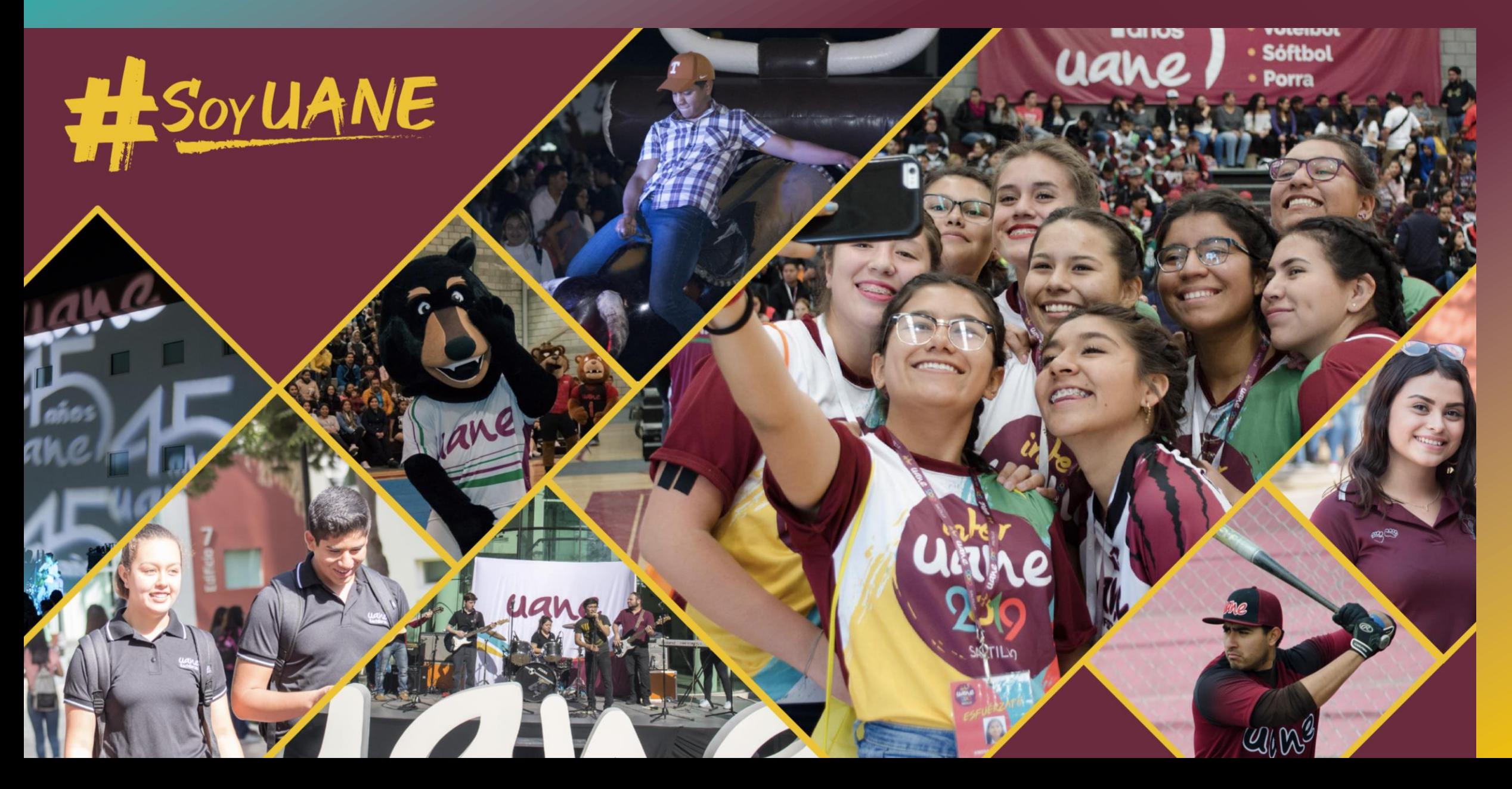

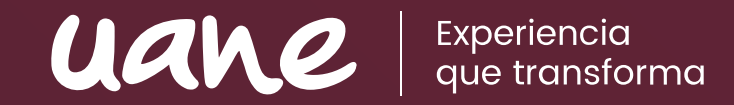

Preguntas y **Respuestas**

# UANE Fxperiencia GRACIAS